Bienvenue sur le tableau de bord DISH POS. Dans ce tutoriel, nous vous montrons comment confgurer ∩ l'emploi du temps en Self-service.

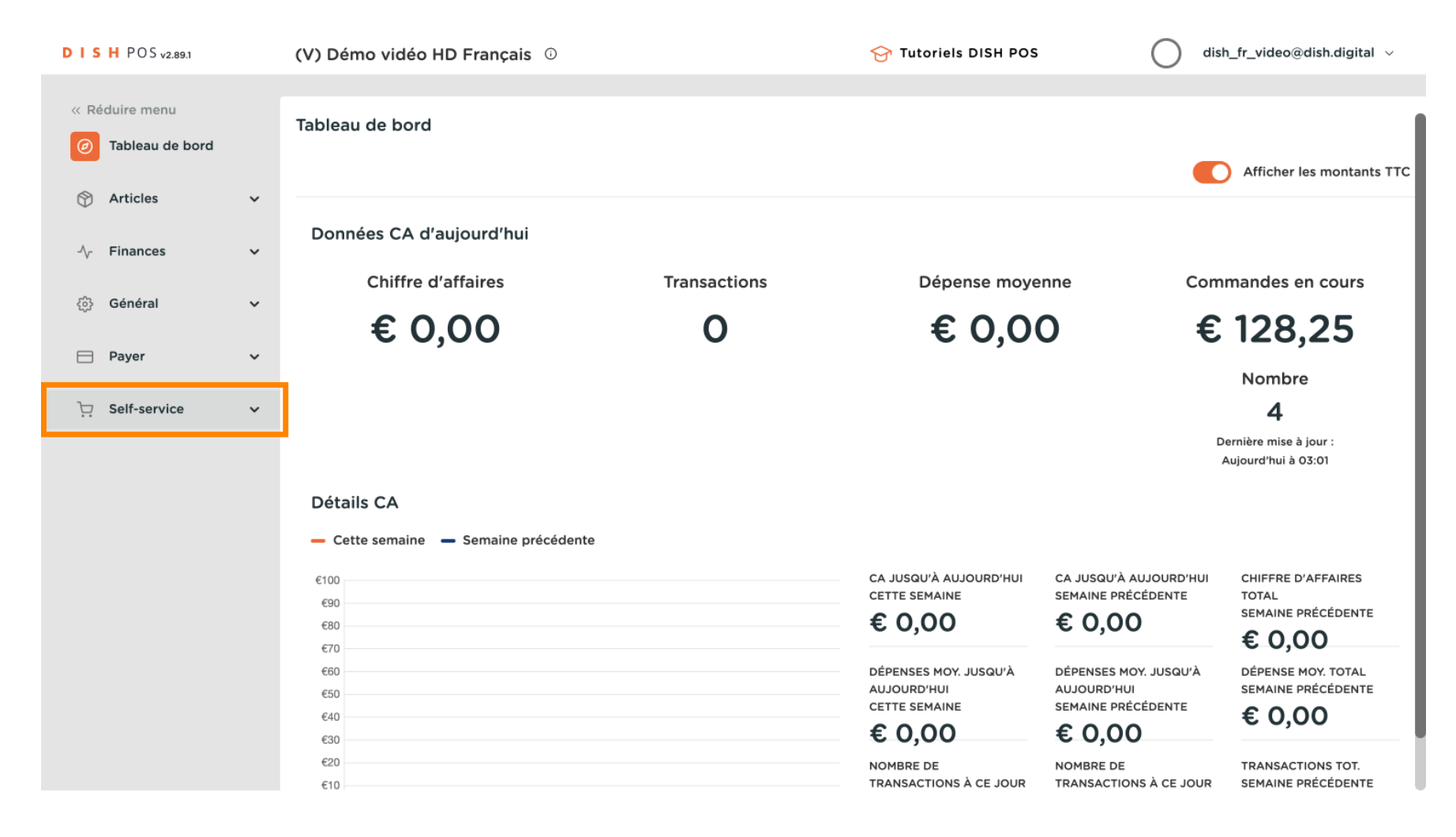

 $\blacksquare$ 

### Cliquez sur Emplois du temps.  $\boldsymbol{0}$

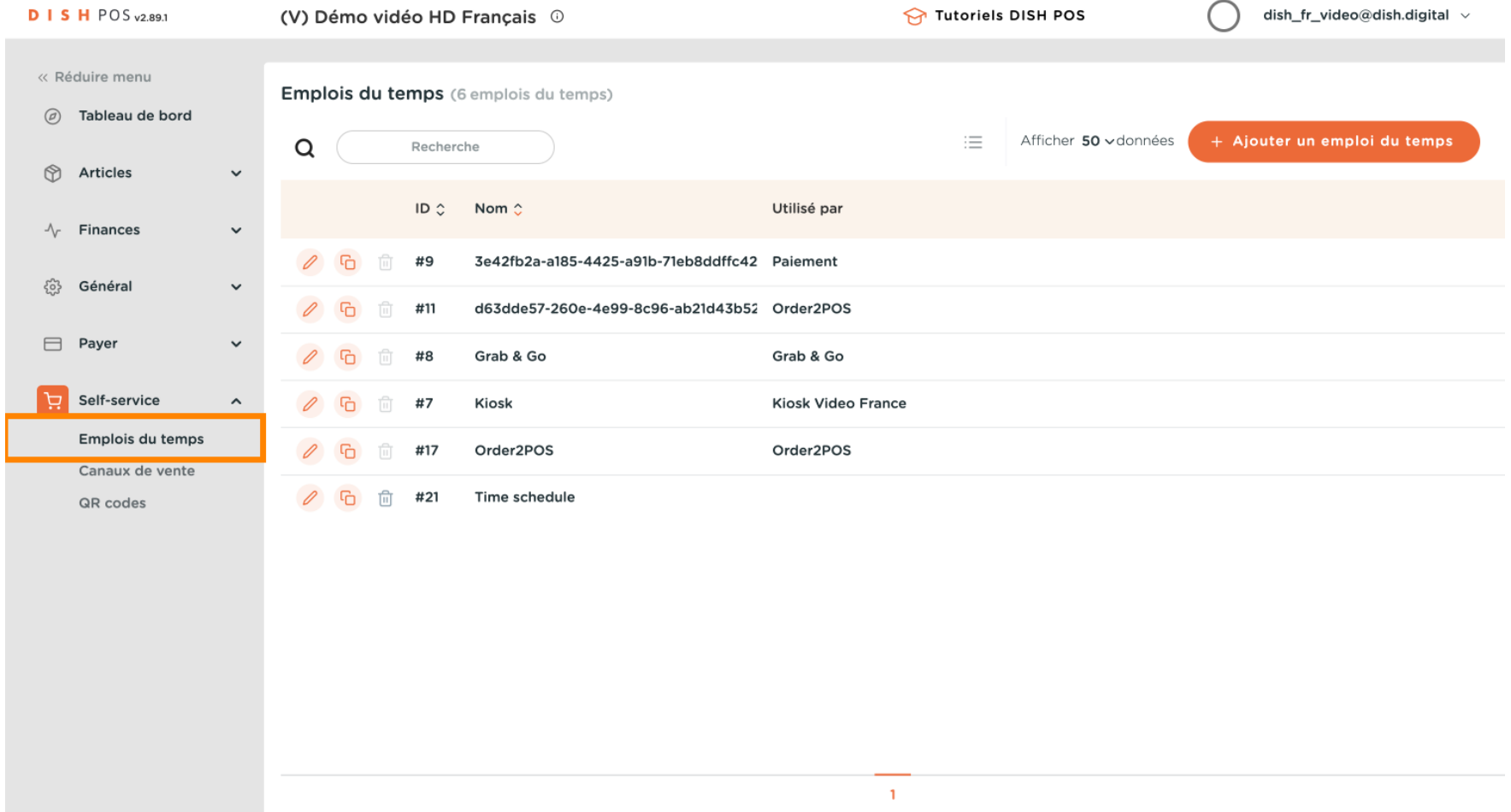

#### Pour ajouter un nouvel emploi du temps, cliquez sur Ajouter un emploi du temps.  $\overline{0}$

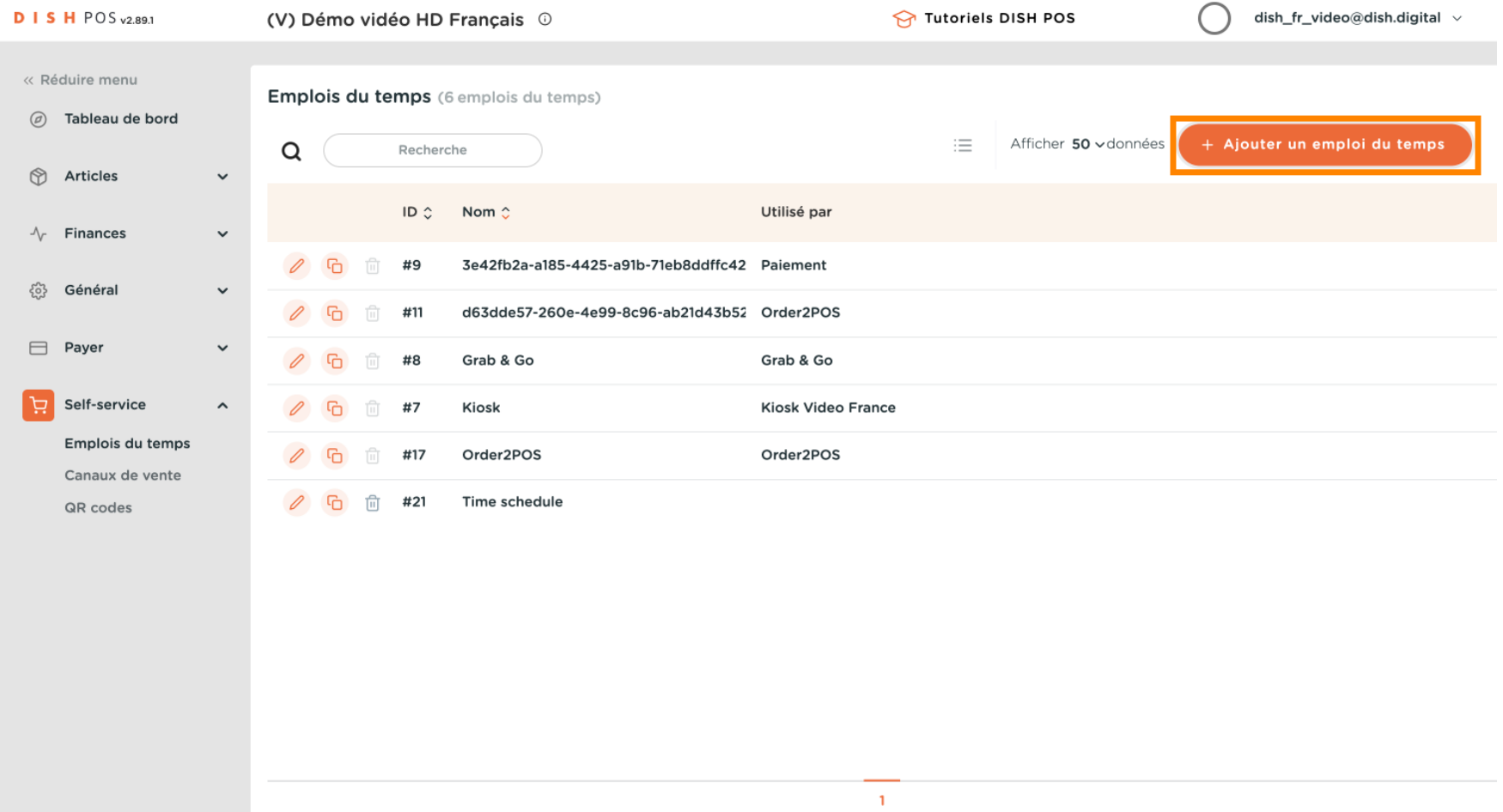

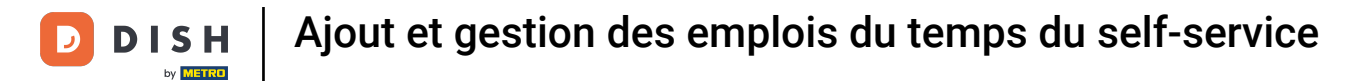

#### Tout d'abord, saisissez un nom descriptif.  $\boldsymbol{0}$

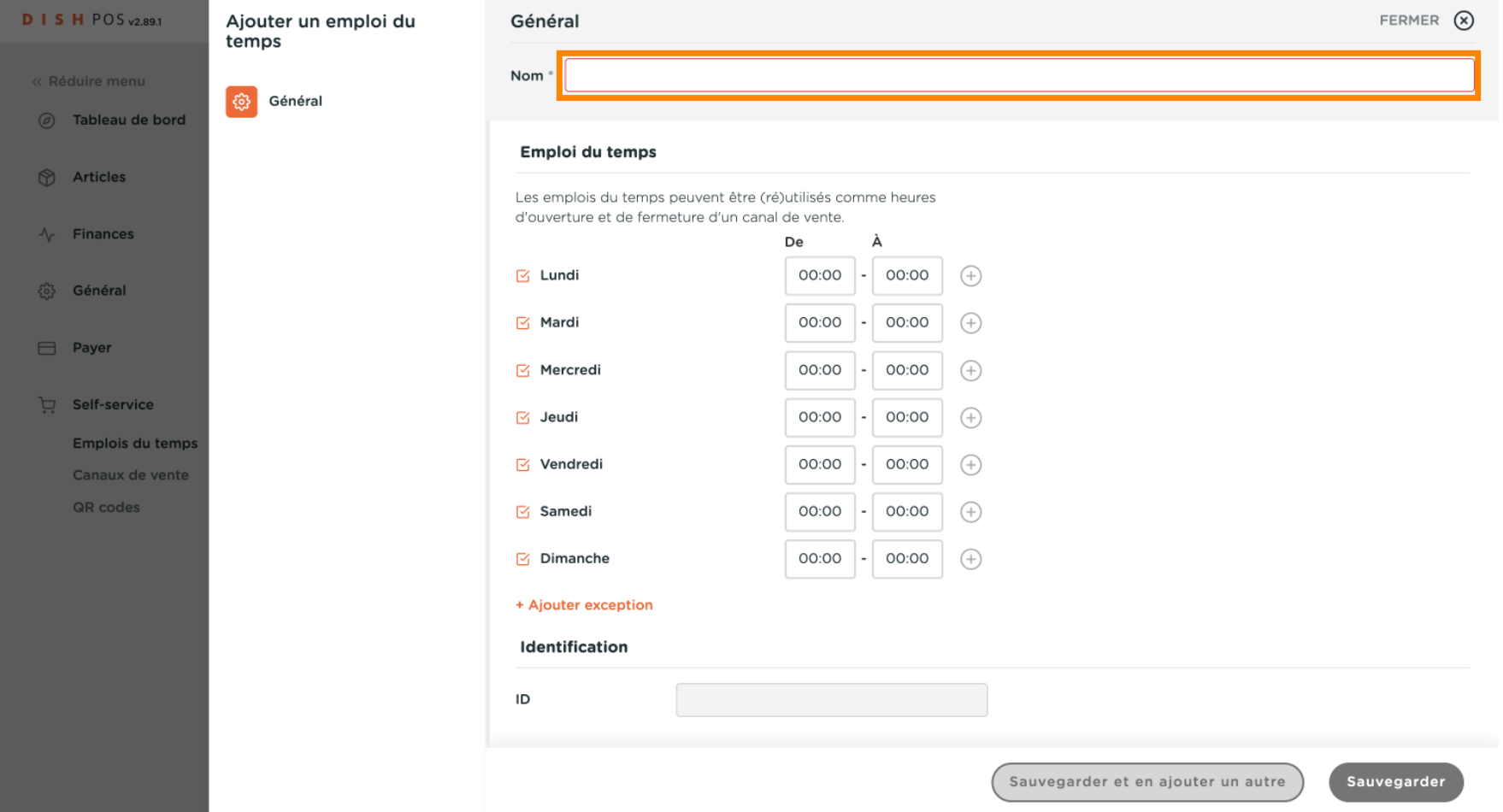

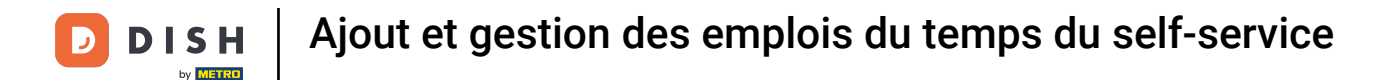

 $\boldsymbol{\Theta}$ 

Désélectionnez les cases à cocher pour spécifer les jours de la semaine qui sont fermés et sélectionnez ceux que vous souhaitez voir ouverts.

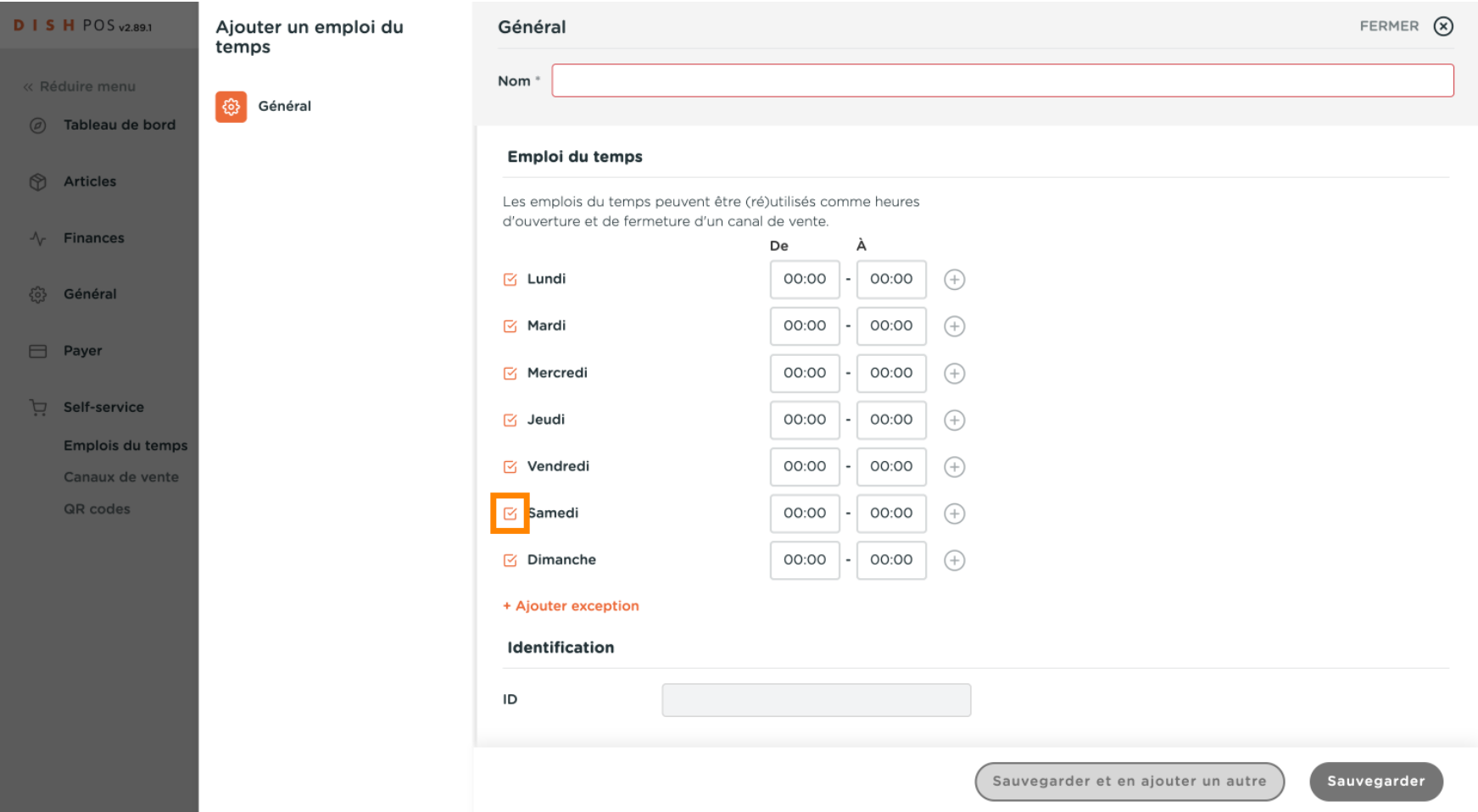

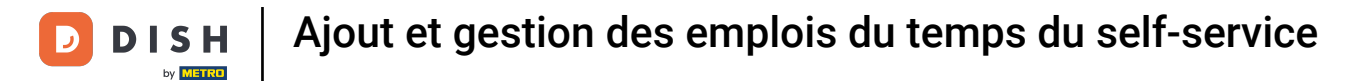

#### Spécifez les heures pour chaque jour.  $\boldsymbol{0}$

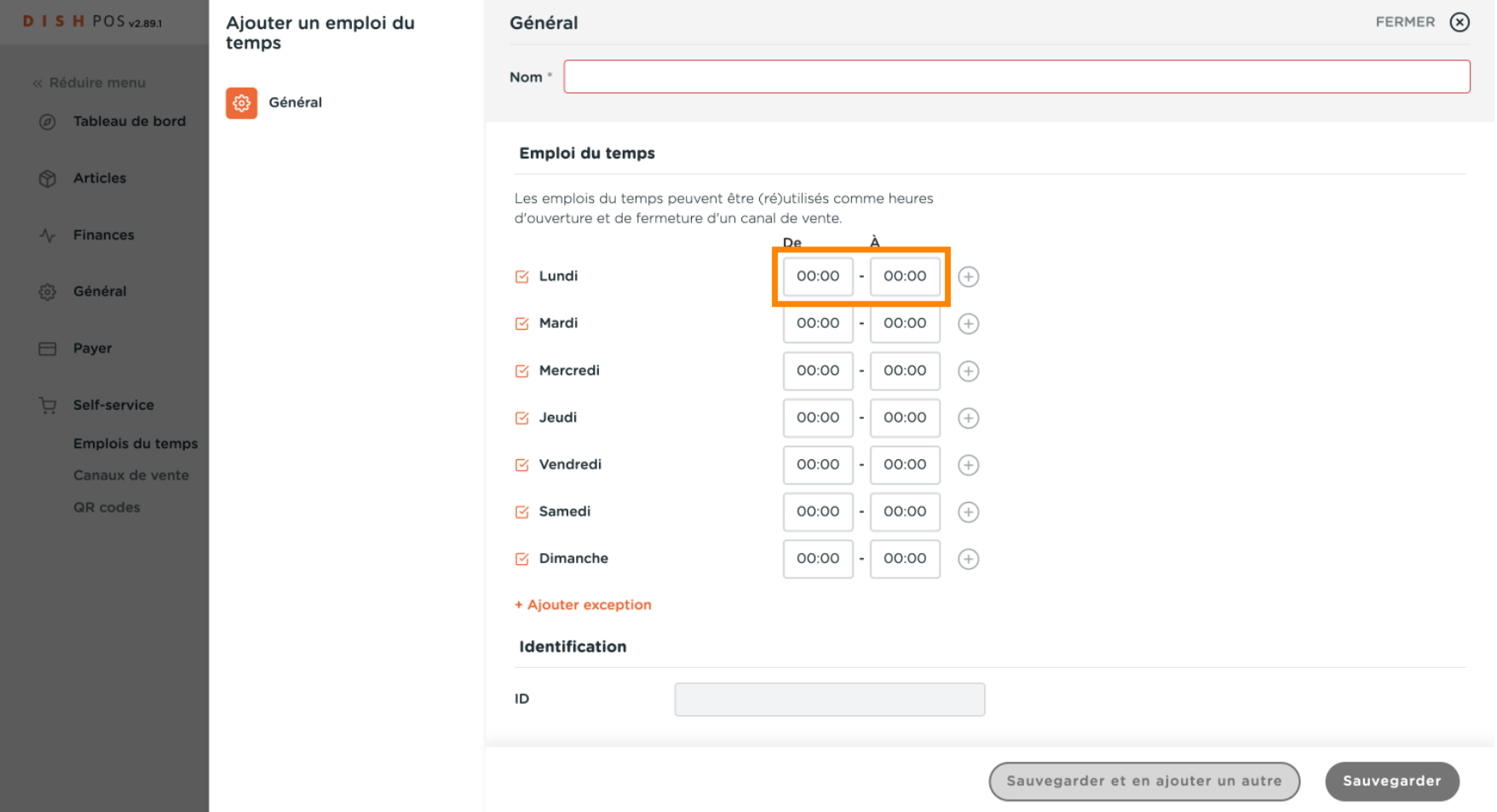

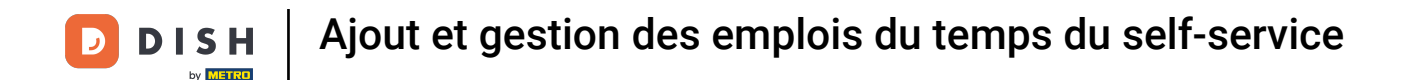

Si vous souhaitez plusieurs créneaux pour un même jour, appuyez sur le + pour ajouter d'autres  $\boldsymbol{\theta}$ options. Par exemple, lundi de 09:00 à 12:00 et de 13:00 à 17:00.

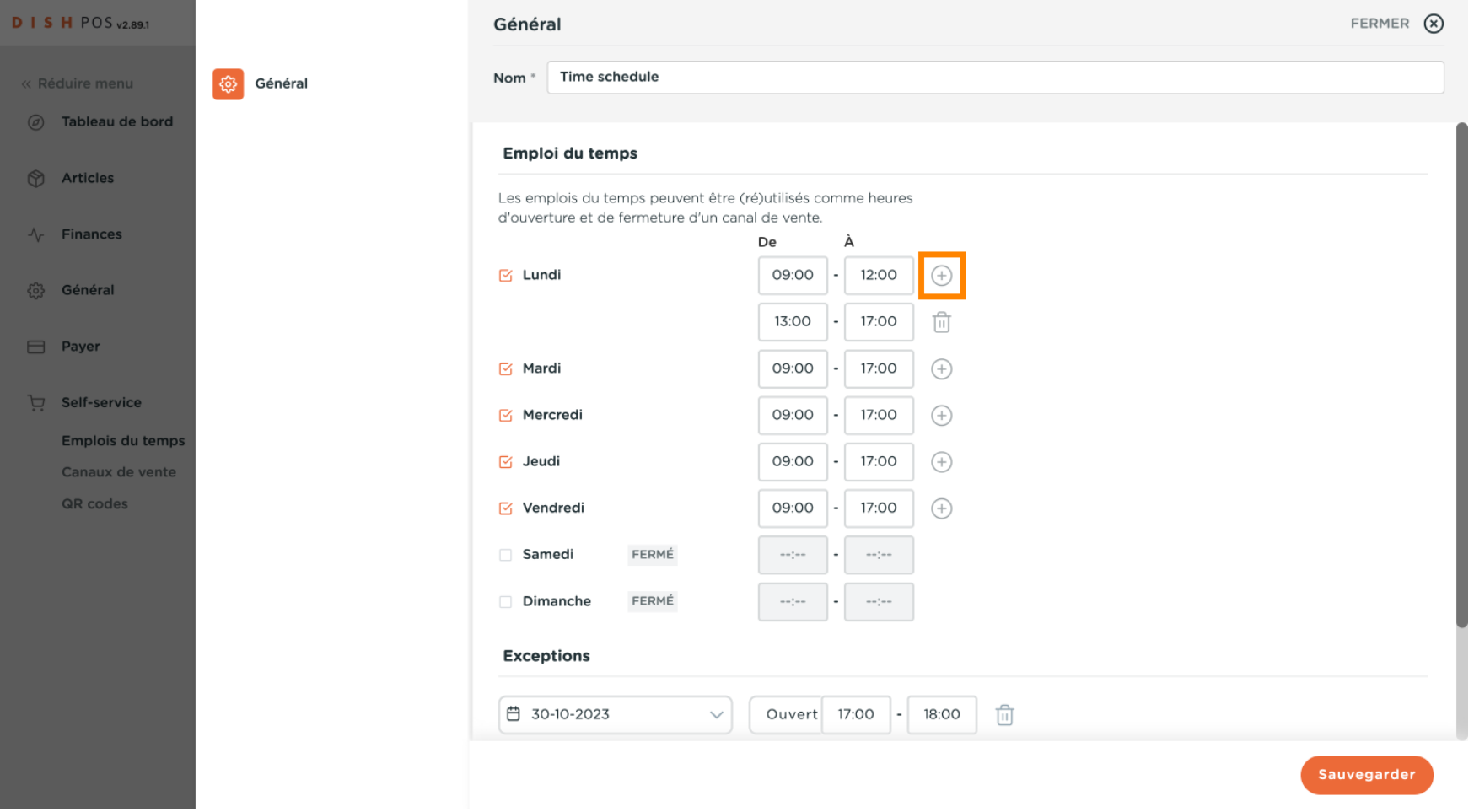

#### Appuyez sur l'icône de la corbeille si vous souhaitez supprimer un emplacement.  $\boldsymbol{0}$

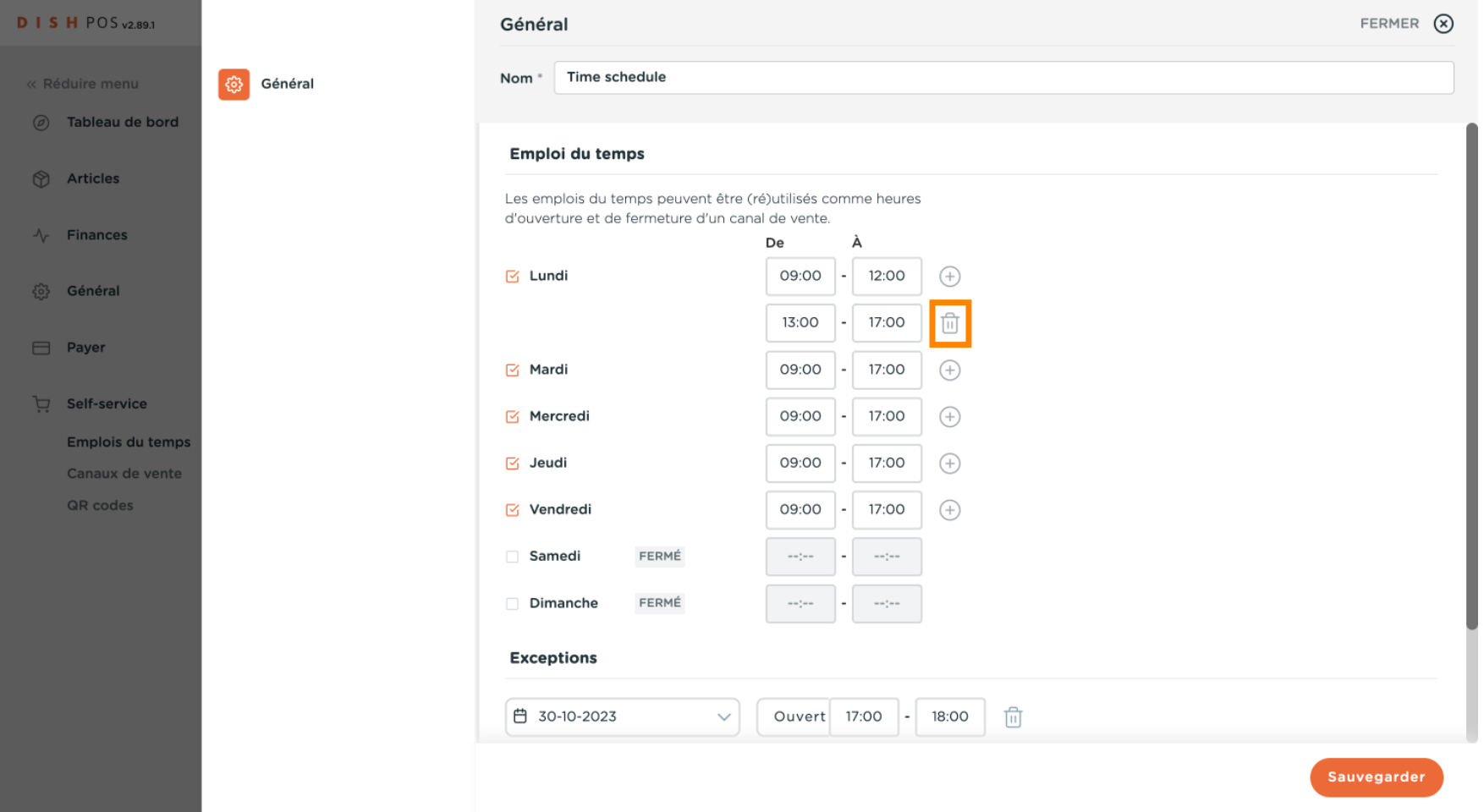

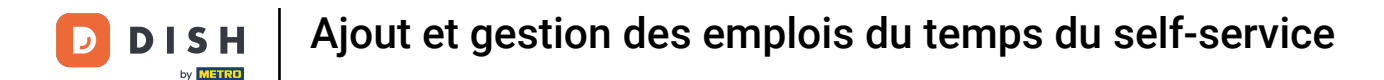

Après avoir saisi les heures d'ouverture par défaut, cliquez sur + Ajouter exception pour définir les  $\boldsymbol{0}$ exceptions respectives.

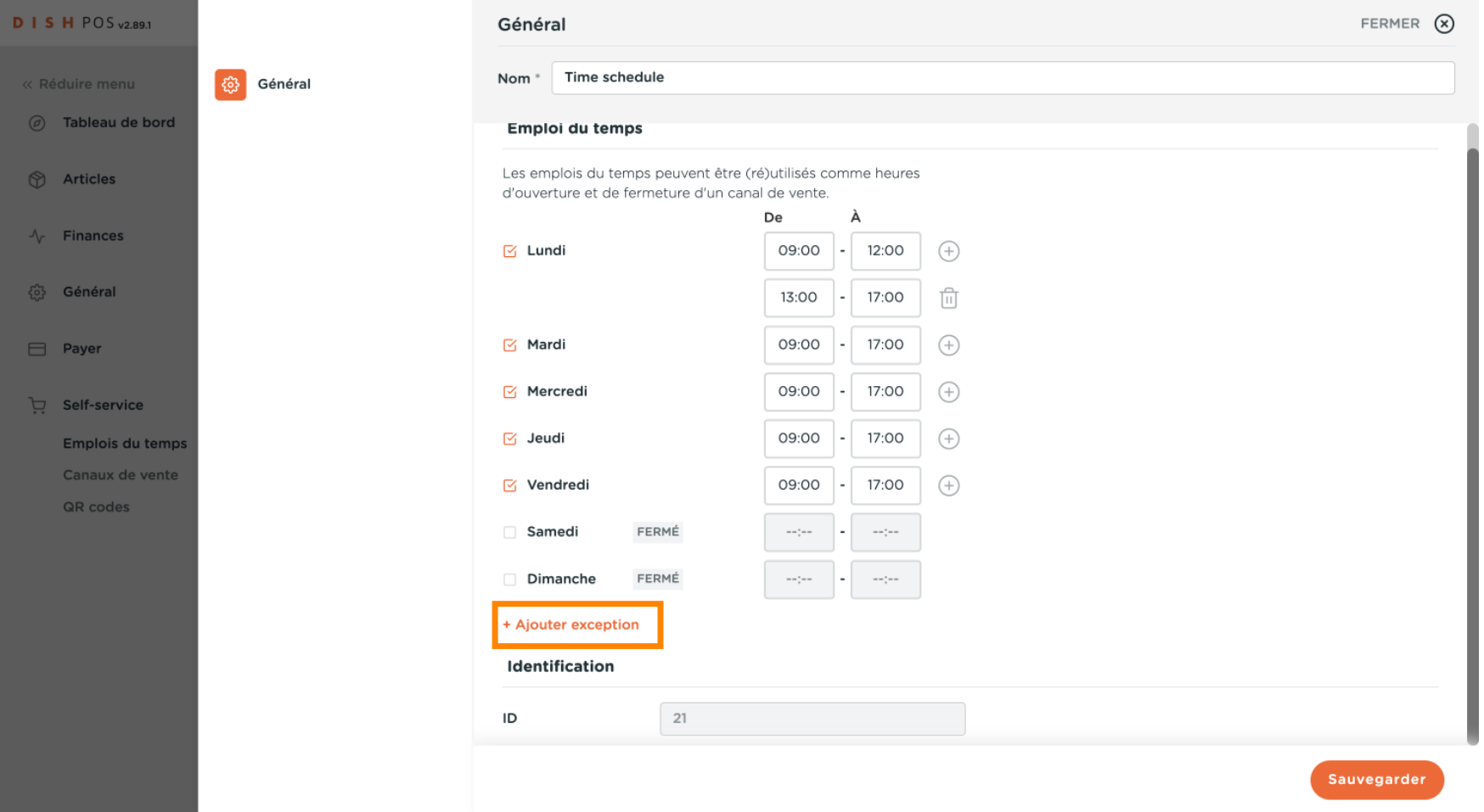

# $\bullet$

## Cliquez sur l'affichage de la date pour sélectionner une date explicite pour l'exception. Remarque : vous pouvez défnir une date unique ou une période de temps.

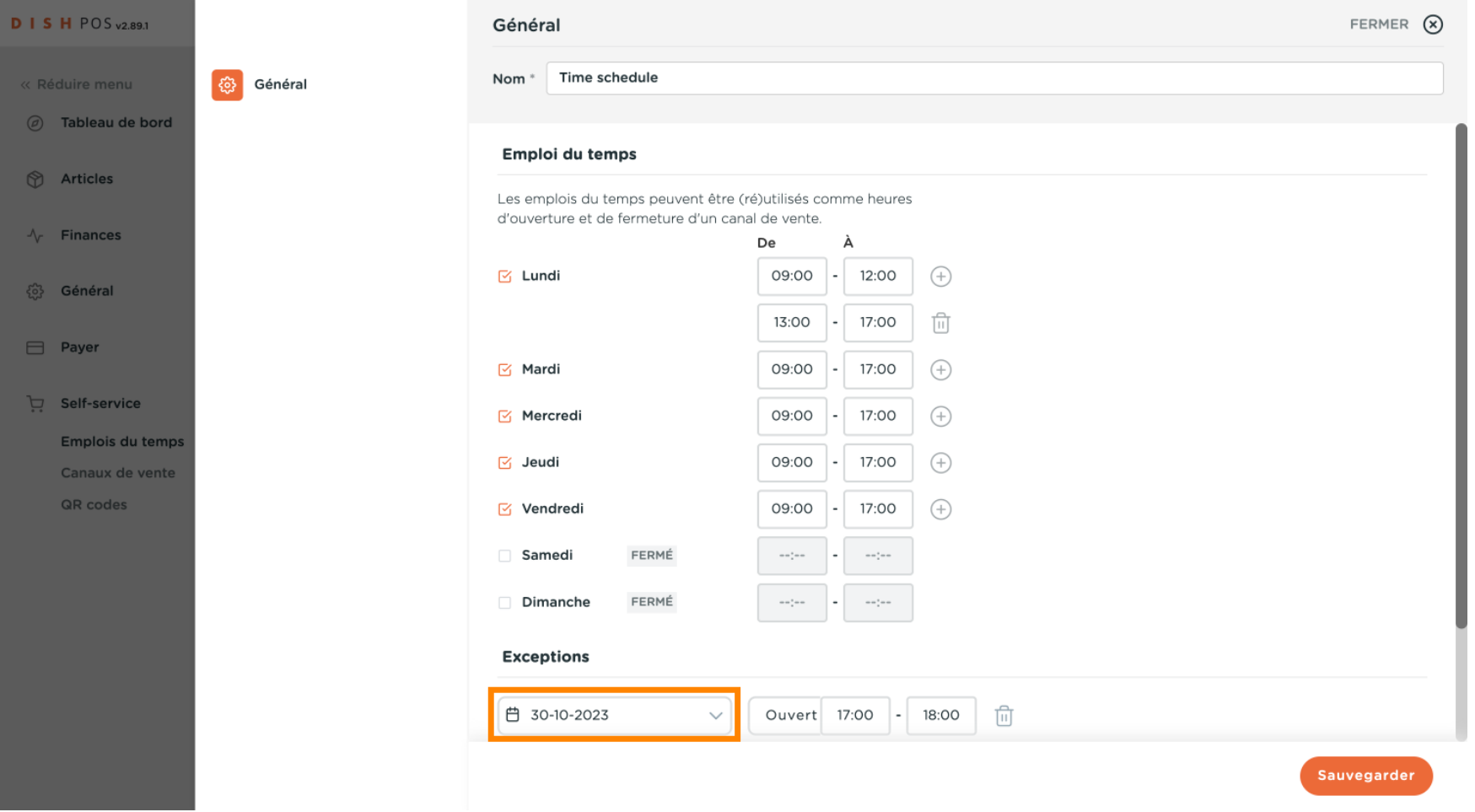

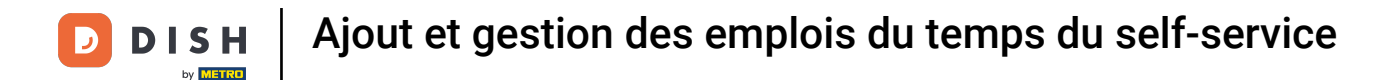

Vous pouvez utiliser le bouton ouvert/fermé pour spécifer à nouveau si le canal de vente est ouvert ou  $\boldsymbol{0}$ fermé sur la période sélectionnée.

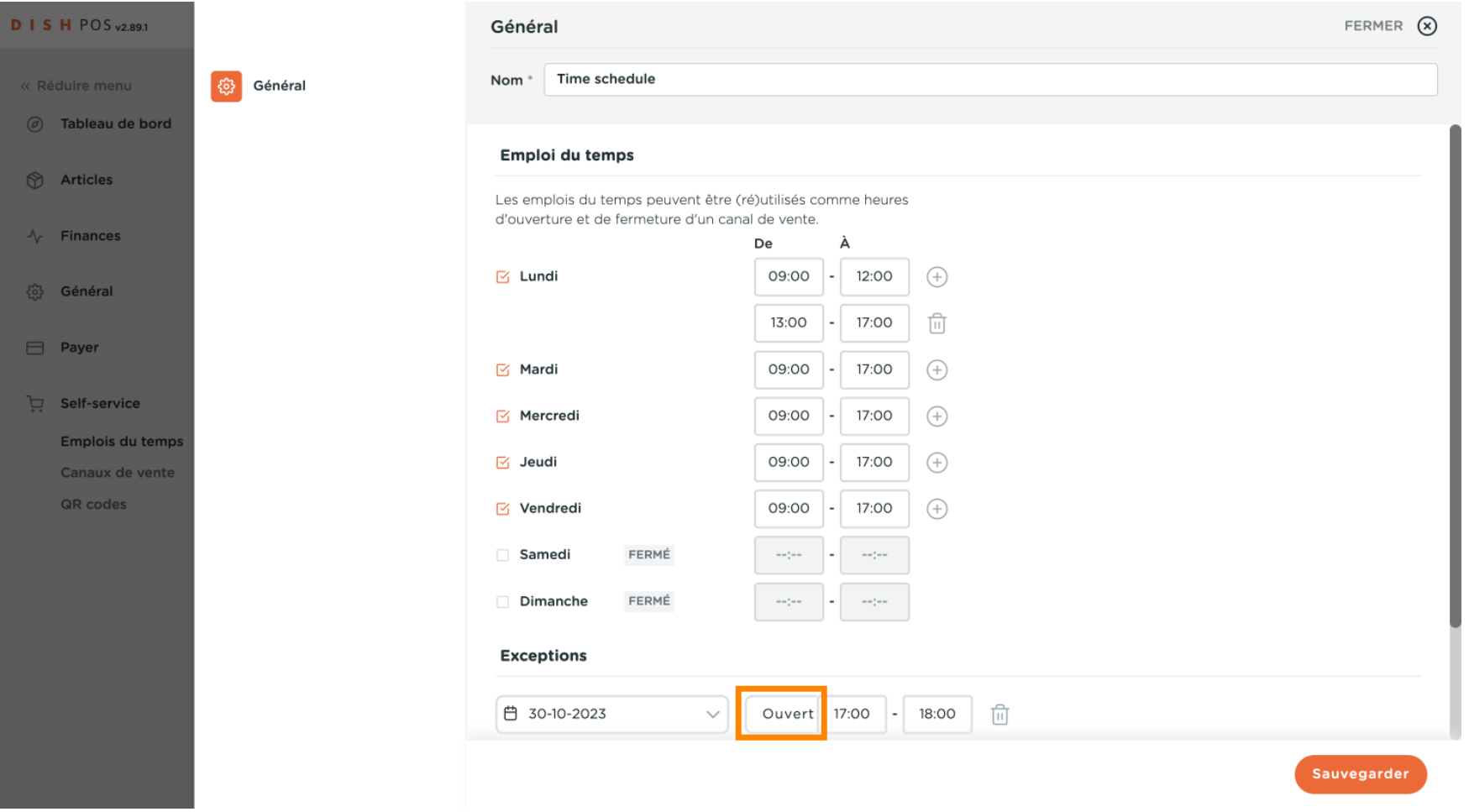

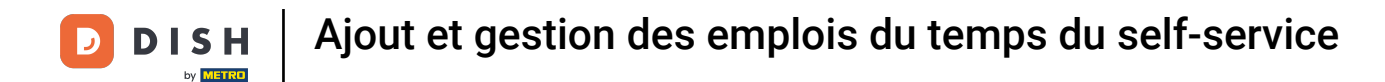

Si vous avez choisi une durée d'ouverture exceptionnelle, ajustez-la comme indiqué dans les étapes  $\boldsymbol{0}$ précédentes.

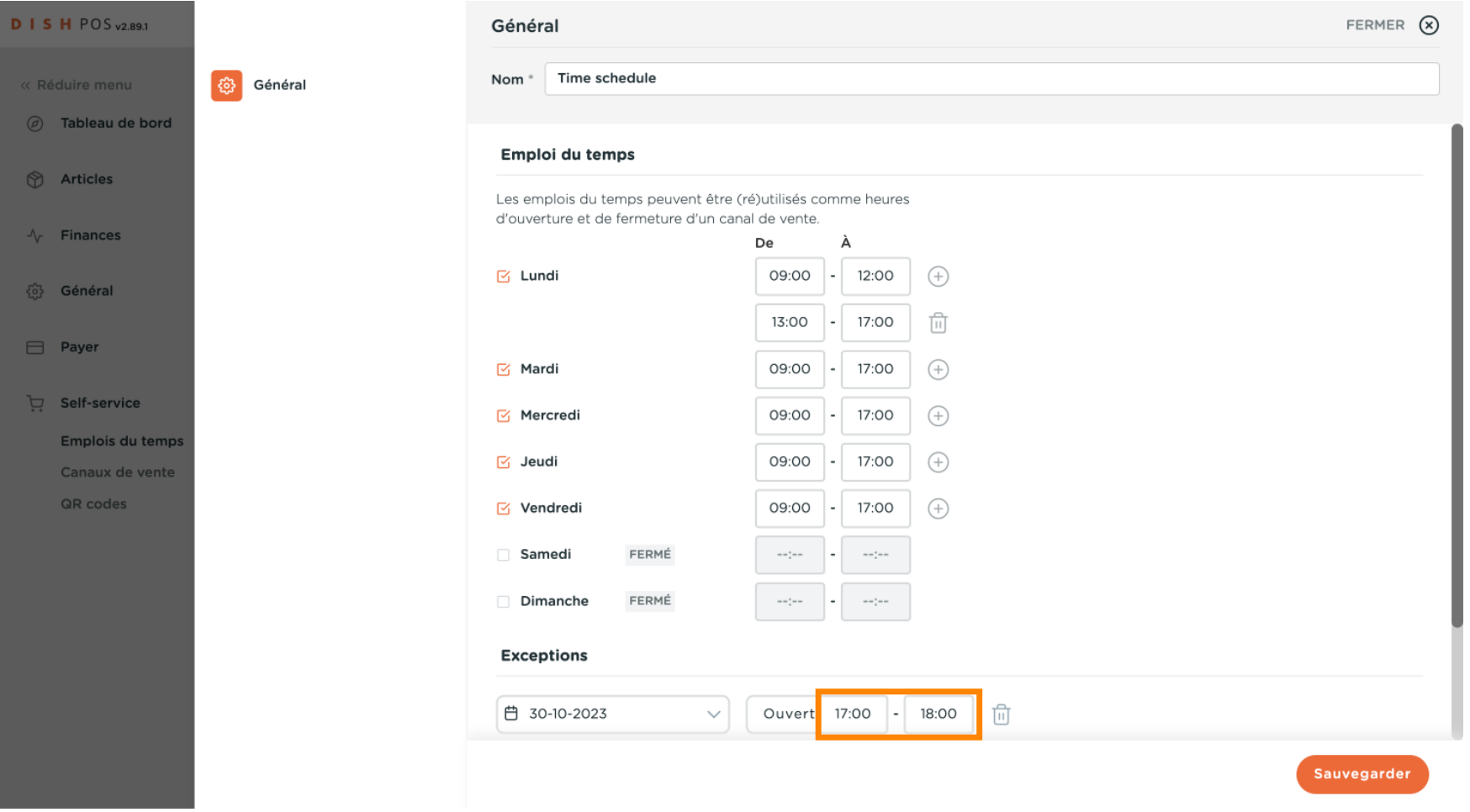

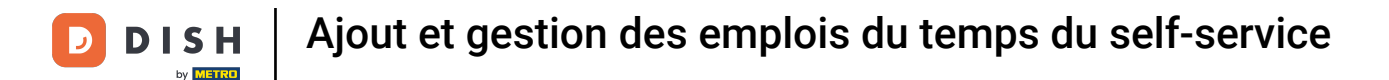

#### Vous pouvez ajouter autant d'exceptions que vous le souhaitez en cliquant sur + Ajouter exception.  $\boldsymbol{0}$

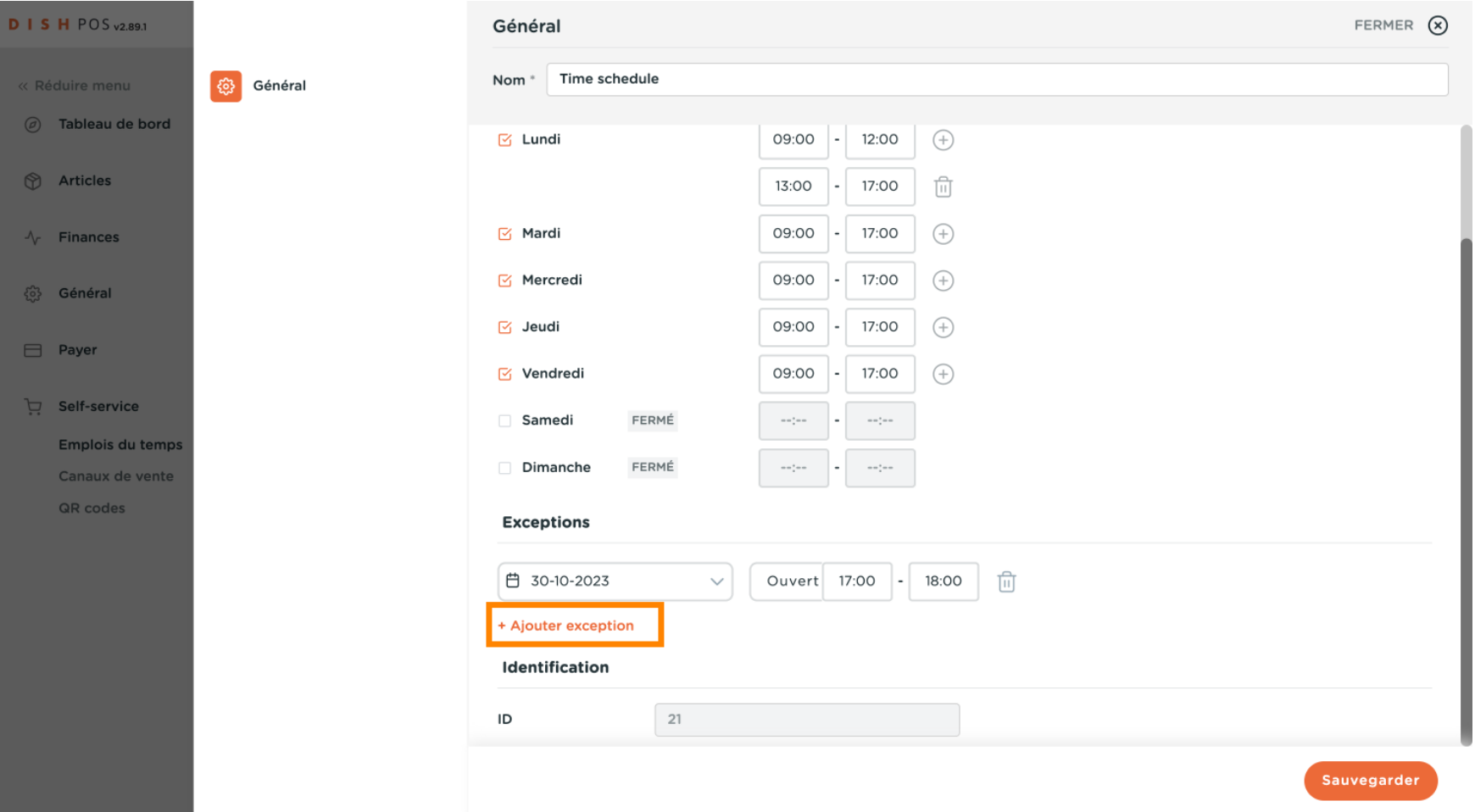

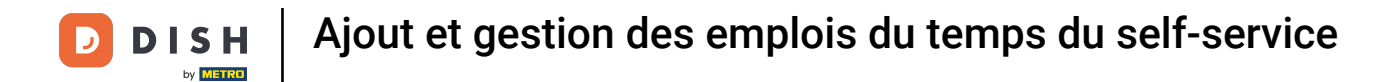

#### Pour supprimer une exception, il sufft de cliquer sur l'icône de la corbeille.  $\boldsymbol{0}$

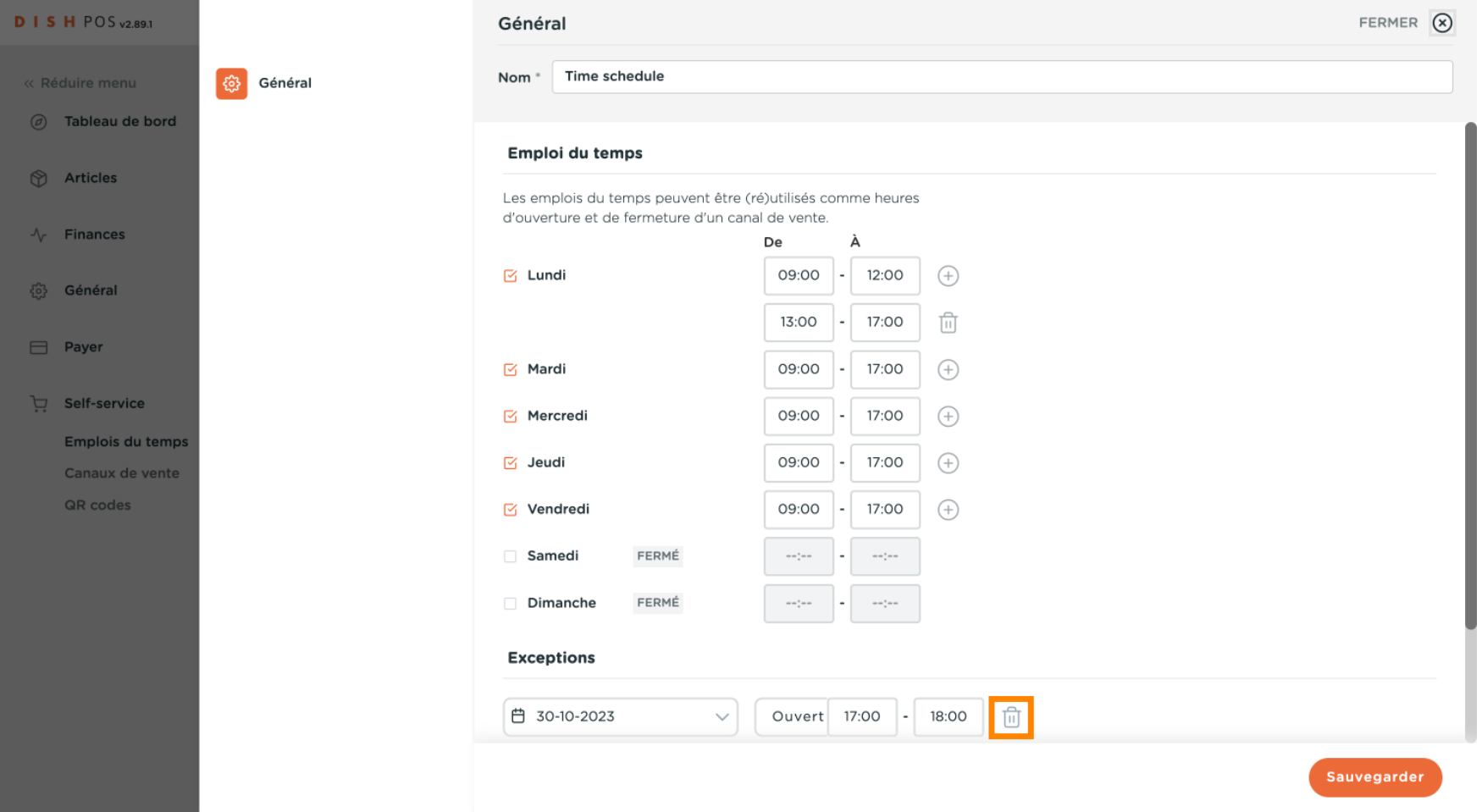

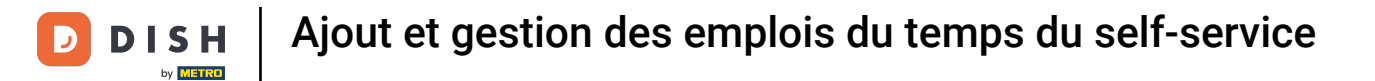

#### Cliquez sur Sauvegarder pour appliquer vos nouveaux paramètres  $\boldsymbol{0}$

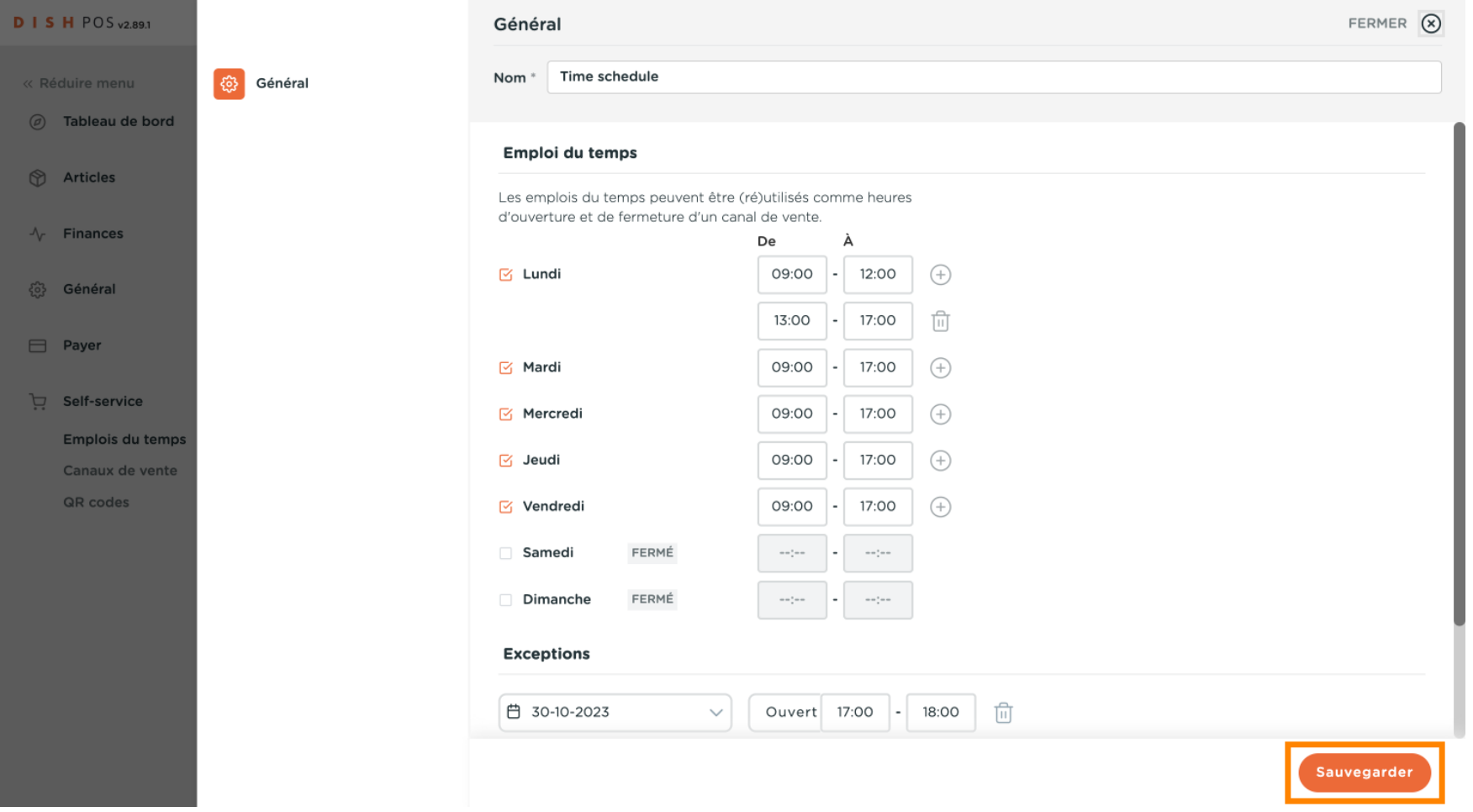

Ajout et gestion des emplois du temps du self-service

#### **DISH**  $\blacksquare$ by **METRO**

#### Cliquez sur Canaux de vente.  $\boldsymbol{0}$

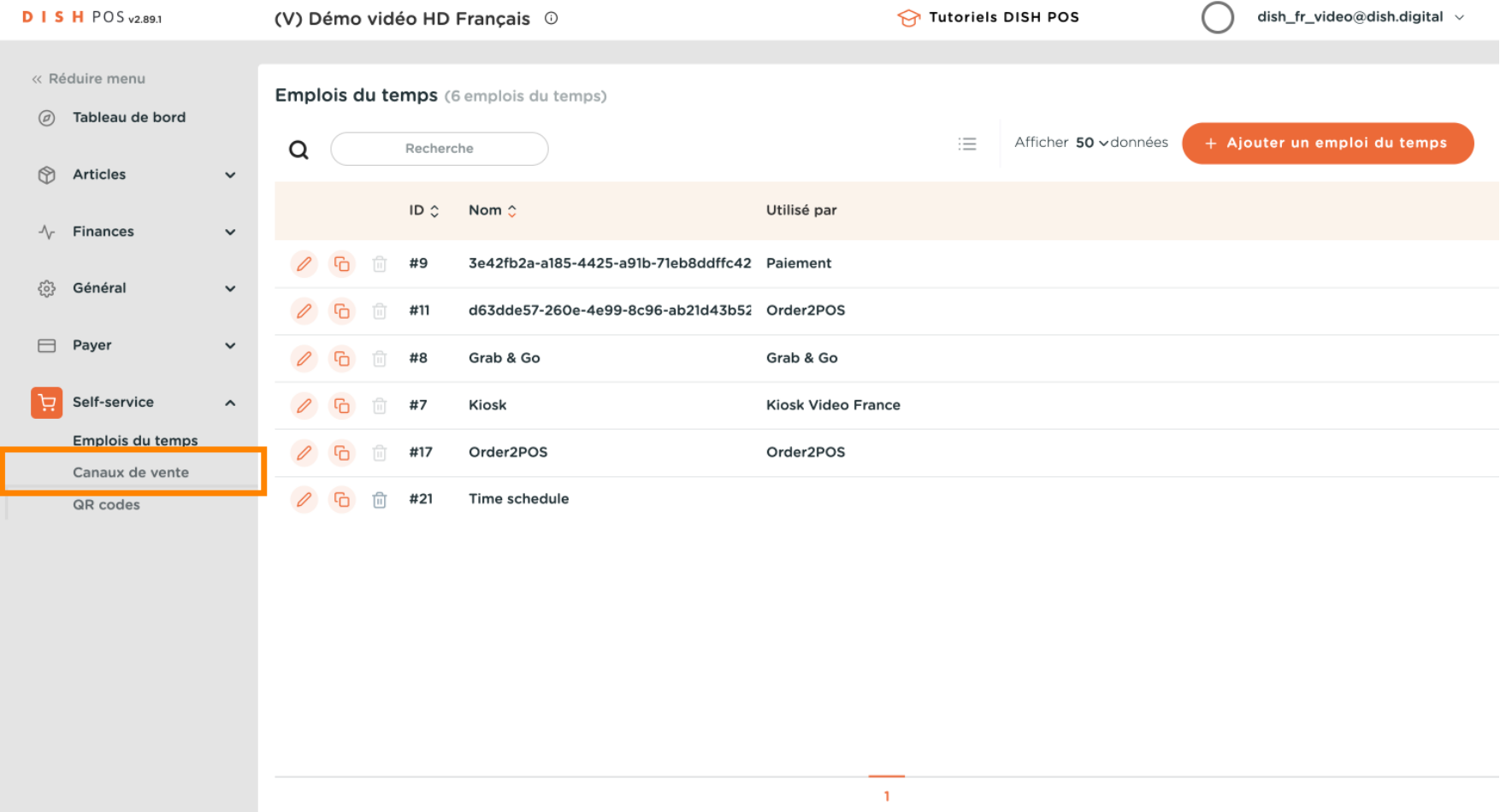

#### Pour affecter le nouvel emploi de temps à un canal de vente, cliquez sur l'icône en forme de crayon.  $\bigcap$

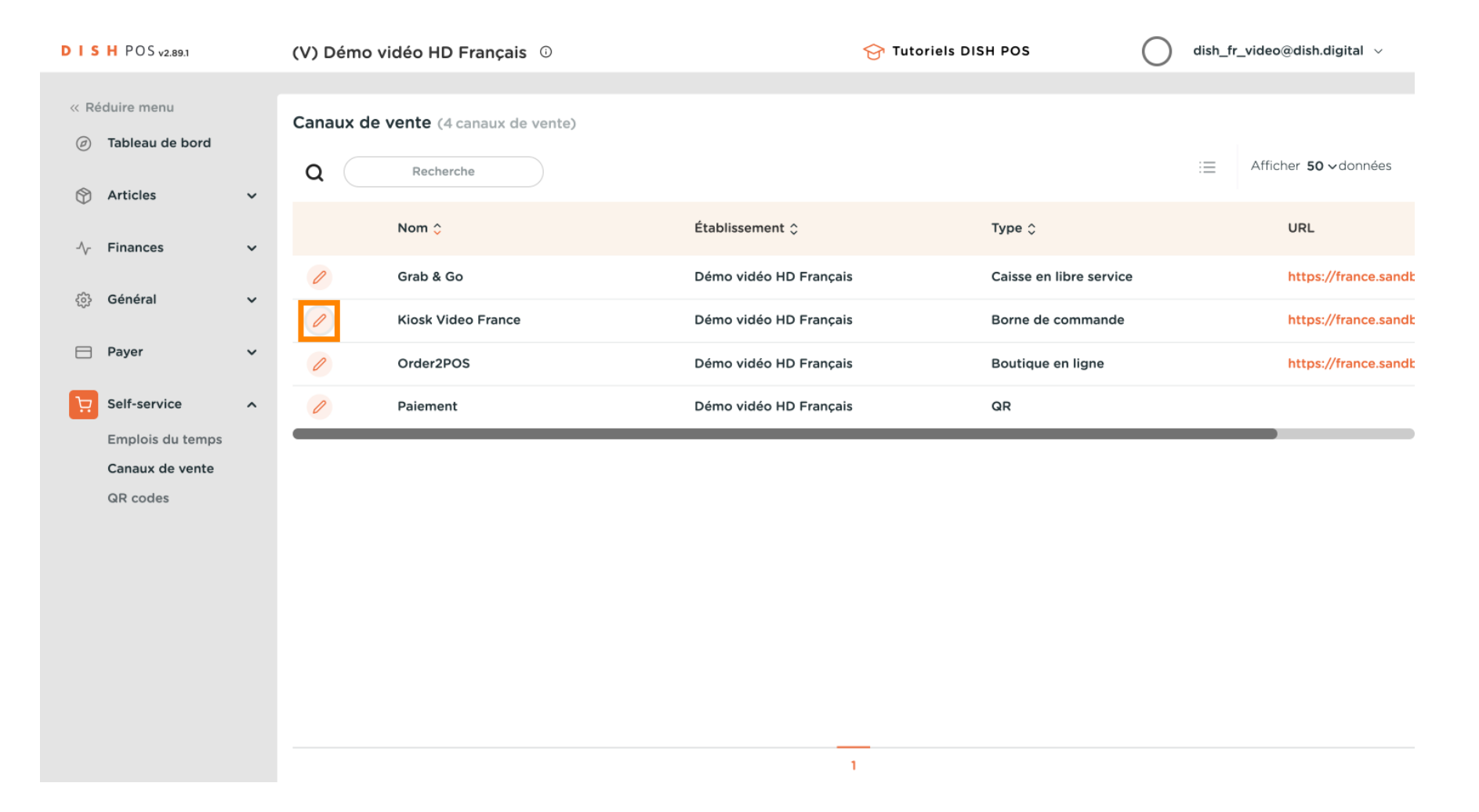

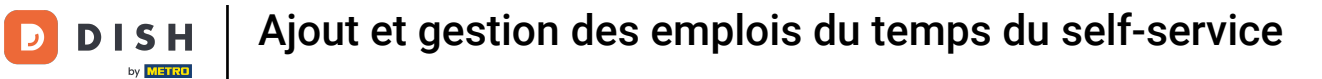

#### Cliquez sur Horaires d'ouverture  $\boldsymbol{0}$

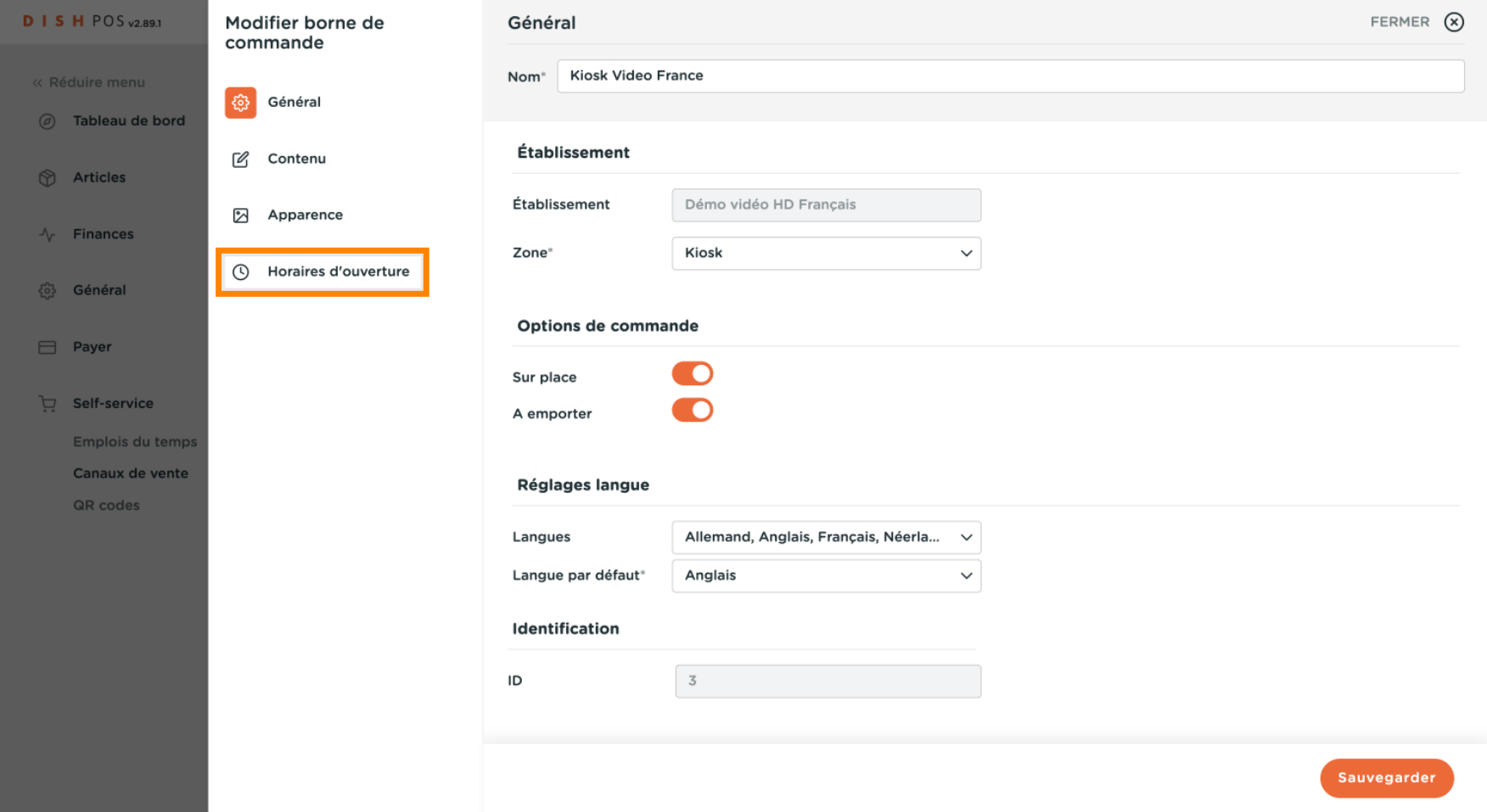

### Cliquez ensuite sur le menu déroulant des emplois du temps.  $\boldsymbol{0}$

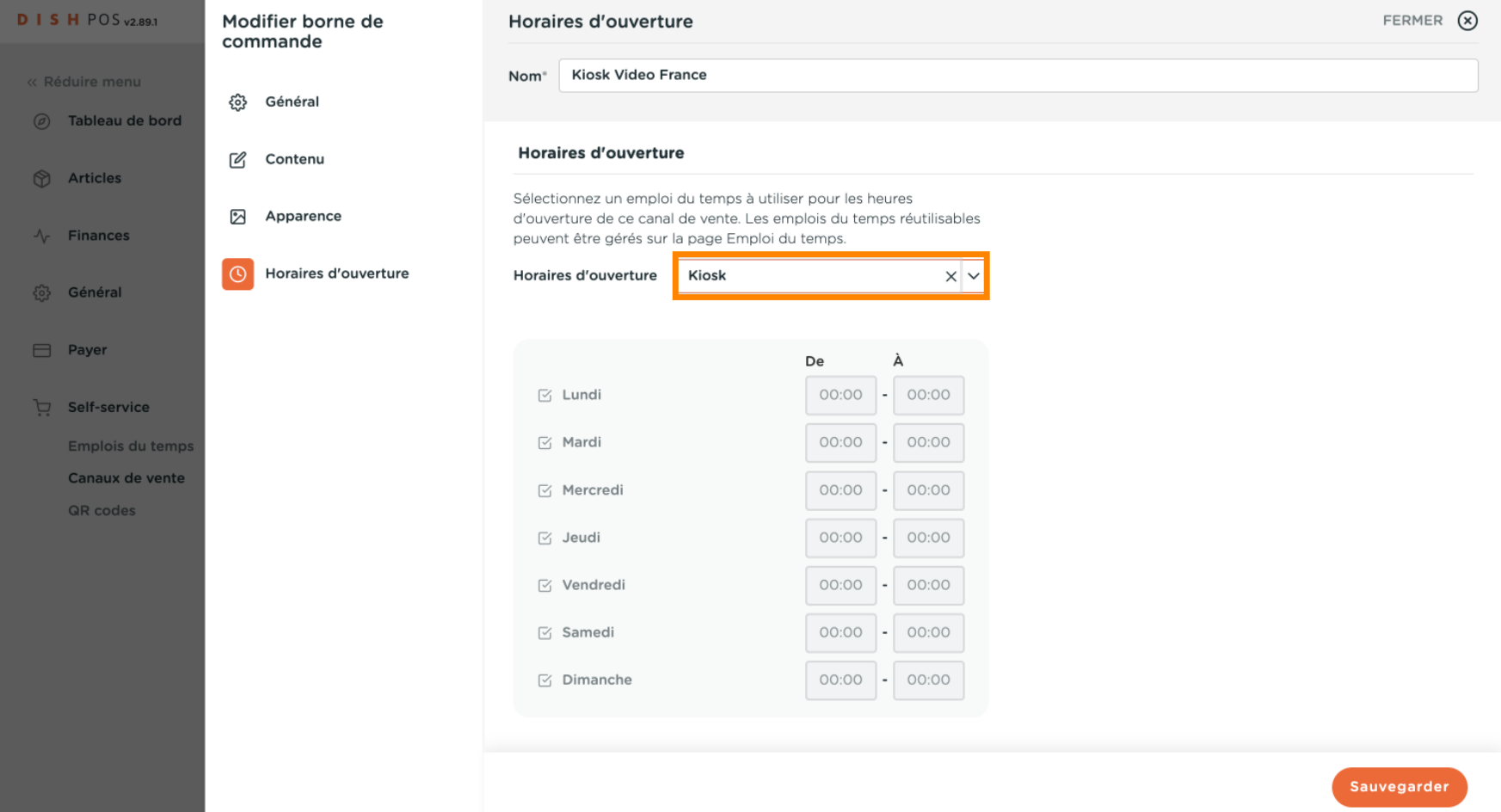

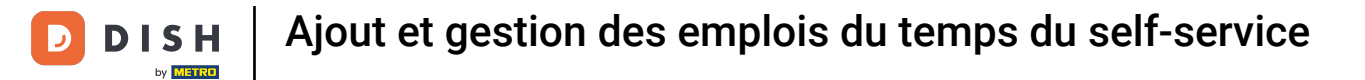

#### Vous pouvez ici sélectionner vote emploi du temps souhaité.  $\boldsymbol{0}$

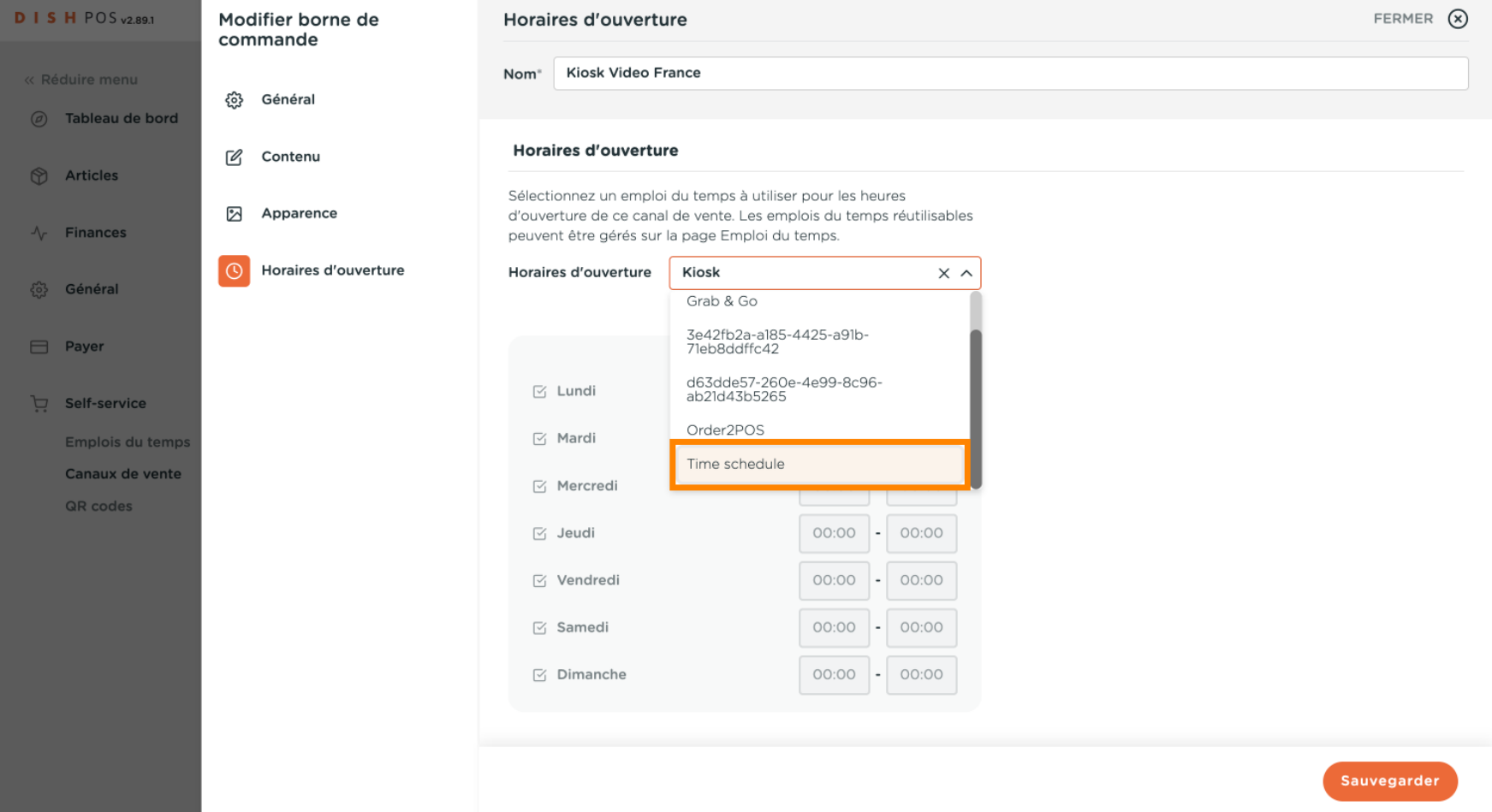

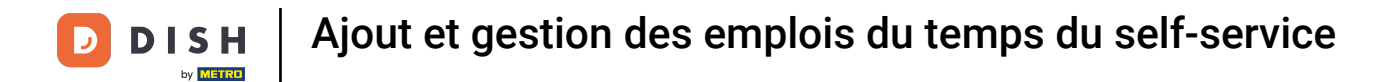

#### Pour appliquer votre sélection, cliquez sur Sauvegarder.  $\boldsymbol{0}$

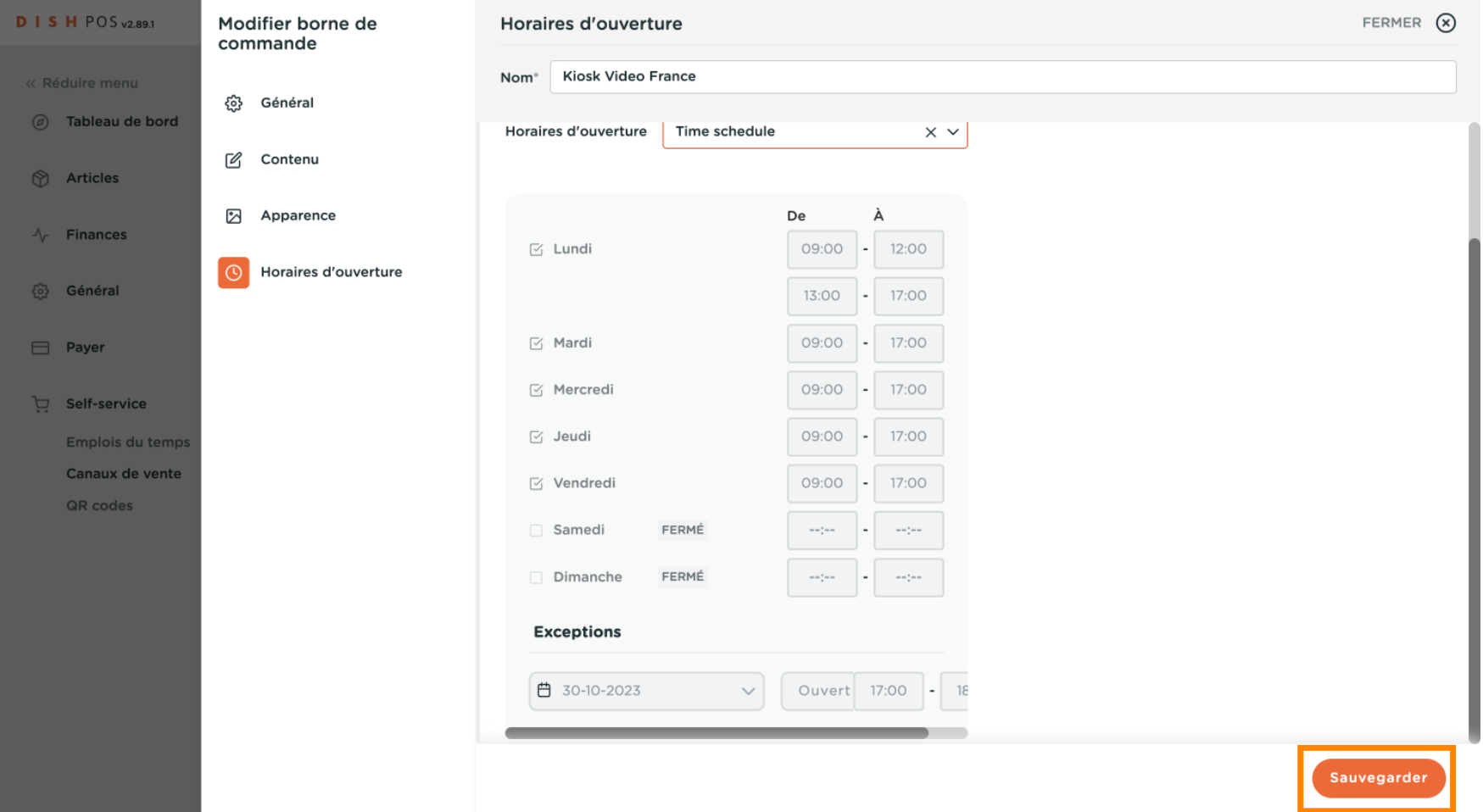

#### Ça y est. Vous avez terminé.  $\odot$

D

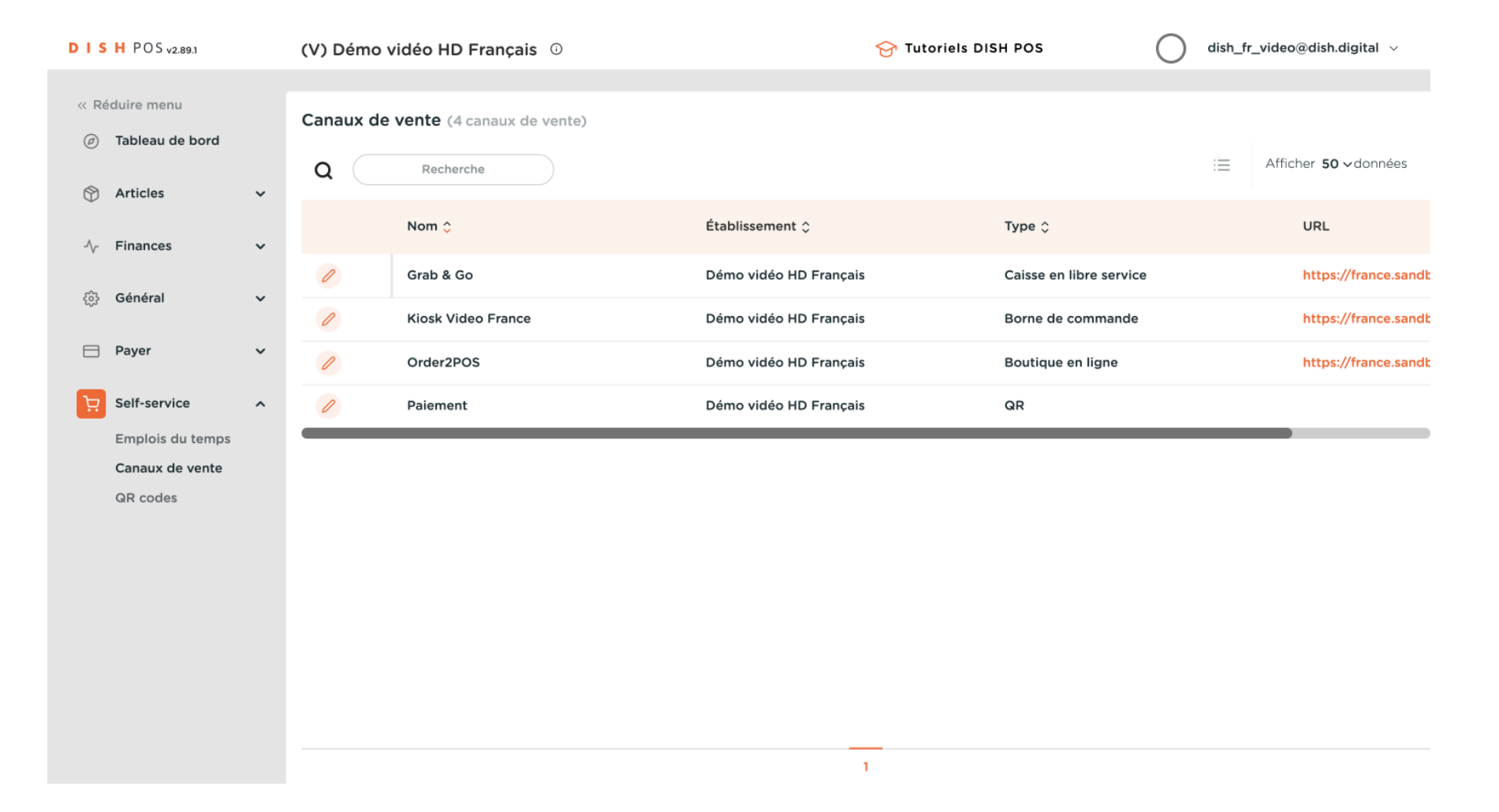

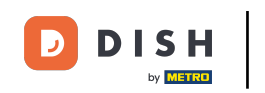

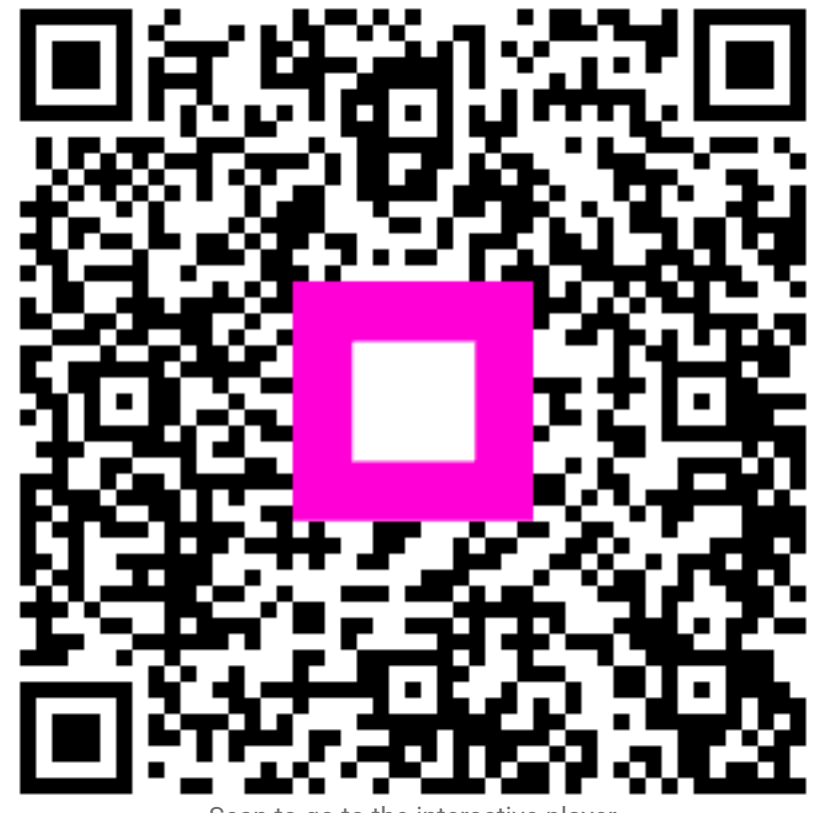

Scan to go to the interactive player